## **Note di rilascio della mini stazione meteo, versione 1.0**

Il programma e' stato realizzato in linguaggio Python con l'ausilio di due librerie per controllare i due componenti.Nella cartella principale "source" si trova il codice sorgente "Meteo.py" e le due librerie citate nelle note di istallazione.Il software e' stato collaudato su Raspberry Pi 4.

# **1.0)REALIZZAZIONE DEL DISPOSITIVO**

## **1.1) COLLEGARE DHT-11 AL RASPBERRY PI**

Esistono due varianti.Uno con 4 pin e l'altro con 3 pin.

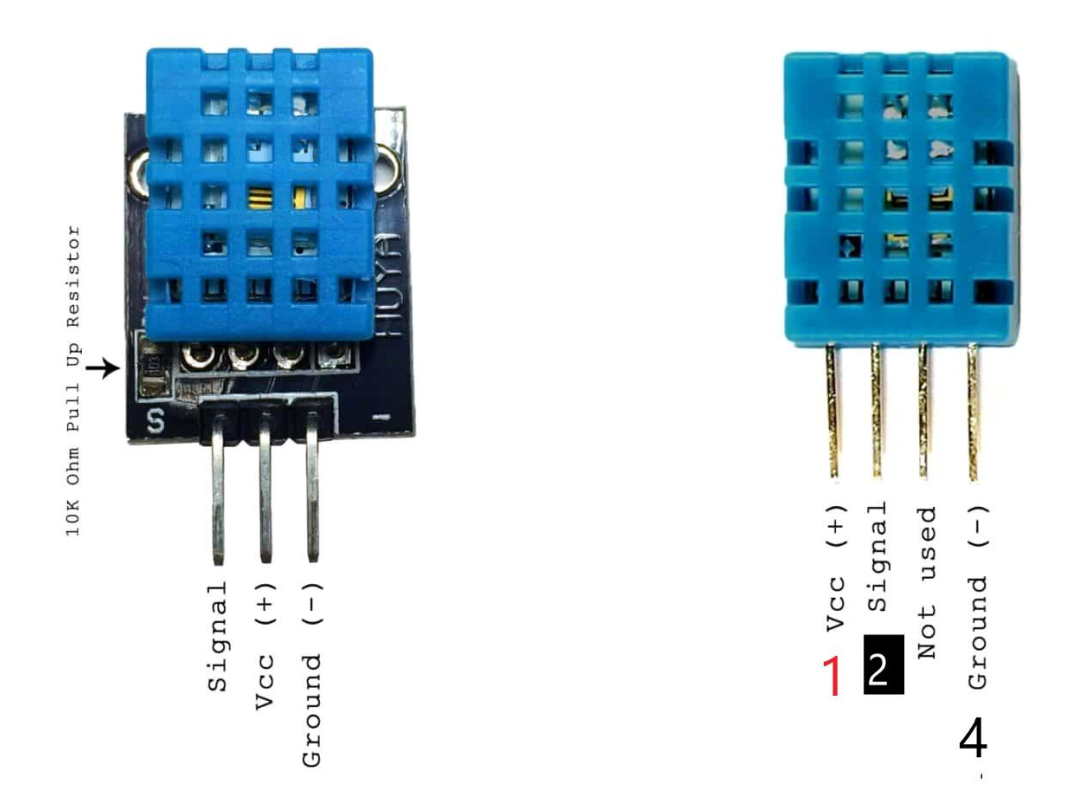

Se si dispone di un DHT11 a quattro pin e si desidera trasmettere umidità e temperatura al nostro Raspberry PI bisogna collegarlo in questo modo:

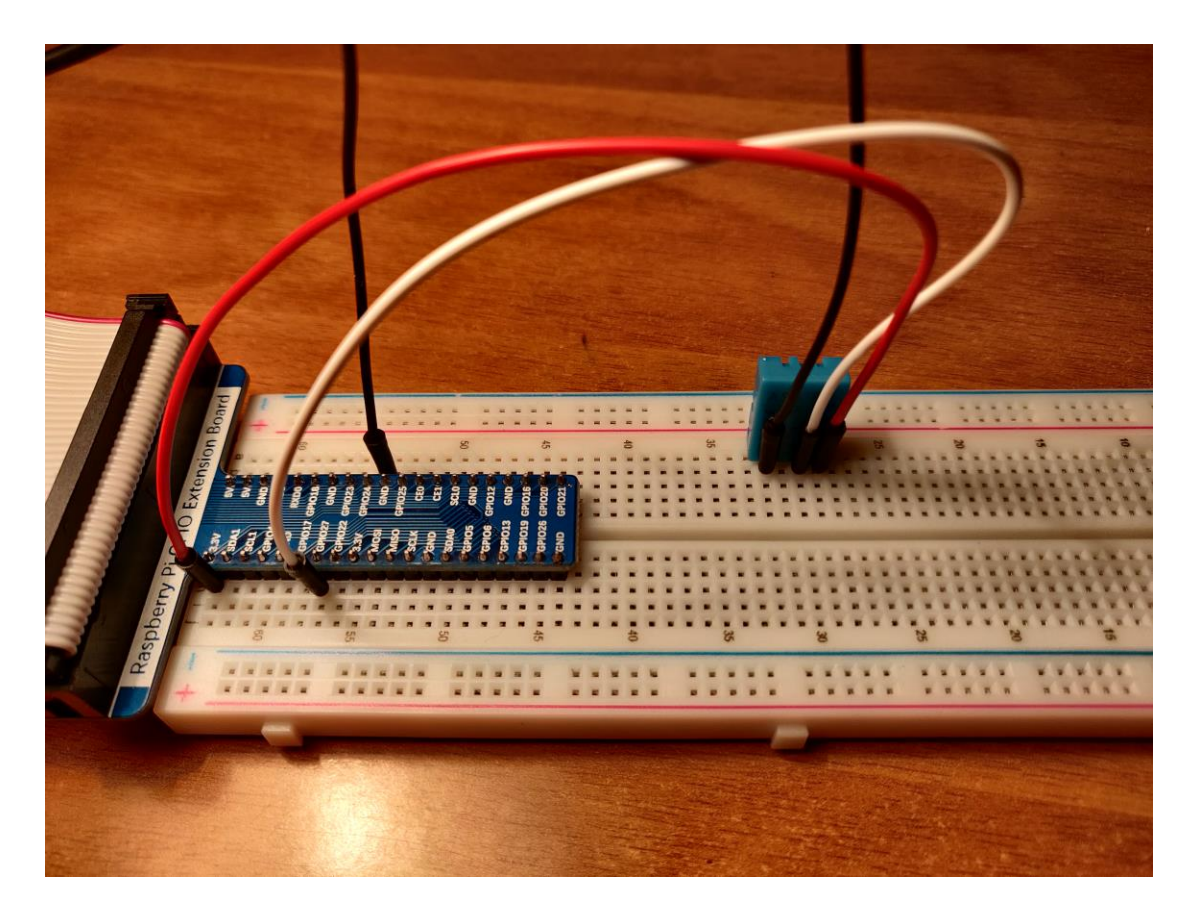

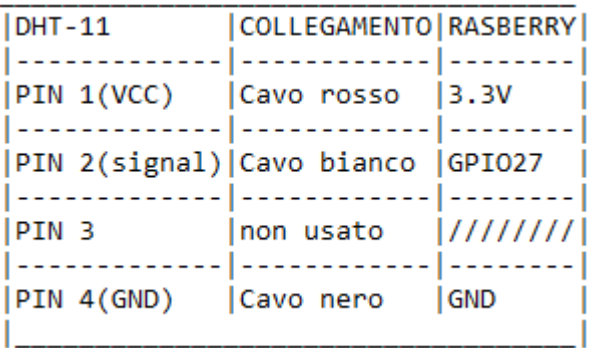

# **1.2) COLLEGARE I2C LCD AL RASBERRY PI**

I2C (circuito integrato) è anche noto come interfaccia a due fili poiché utilizza solo due fili per inviare e ricevere dati. In realtà ne servono quattro se si contano i cavi Vcc e di terra.

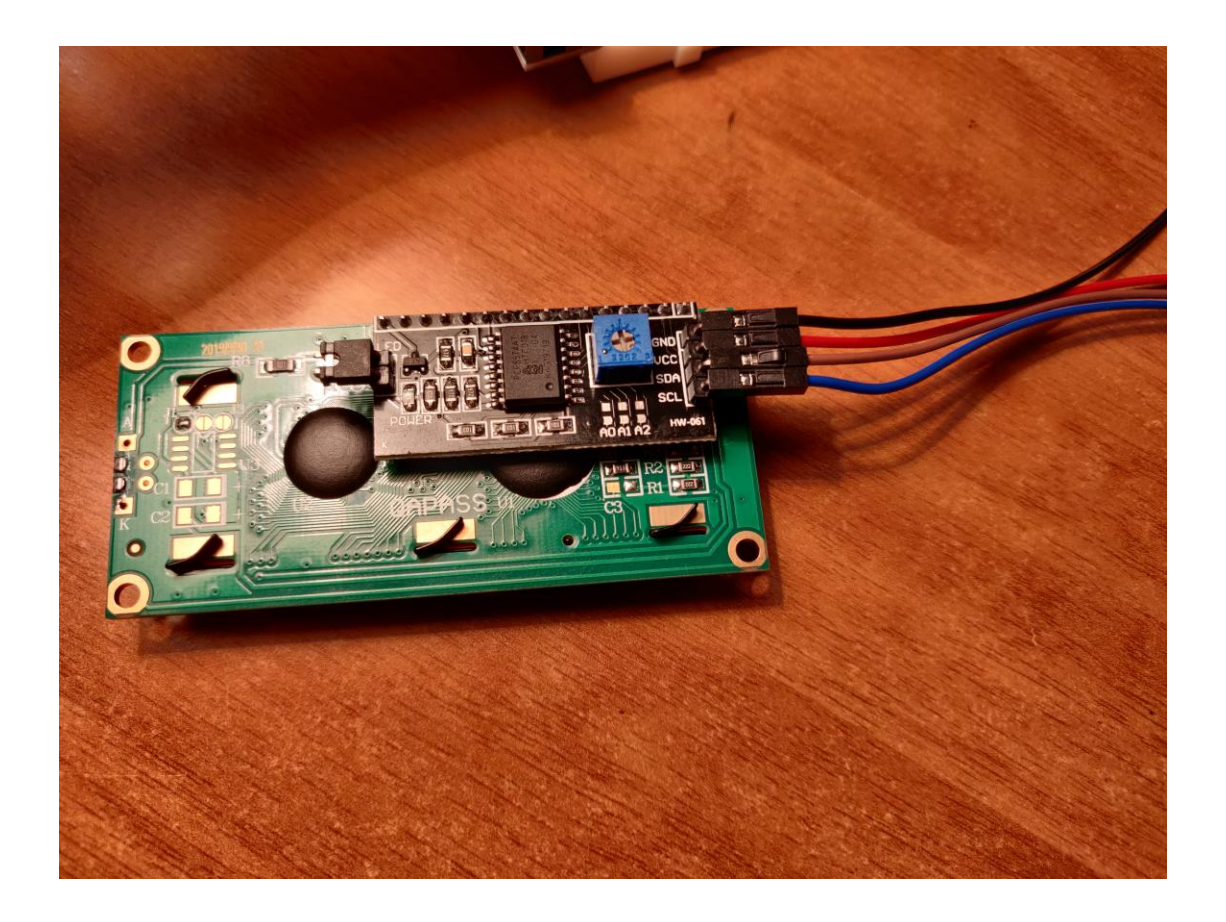

Bisogna collegarlo in questo modo:

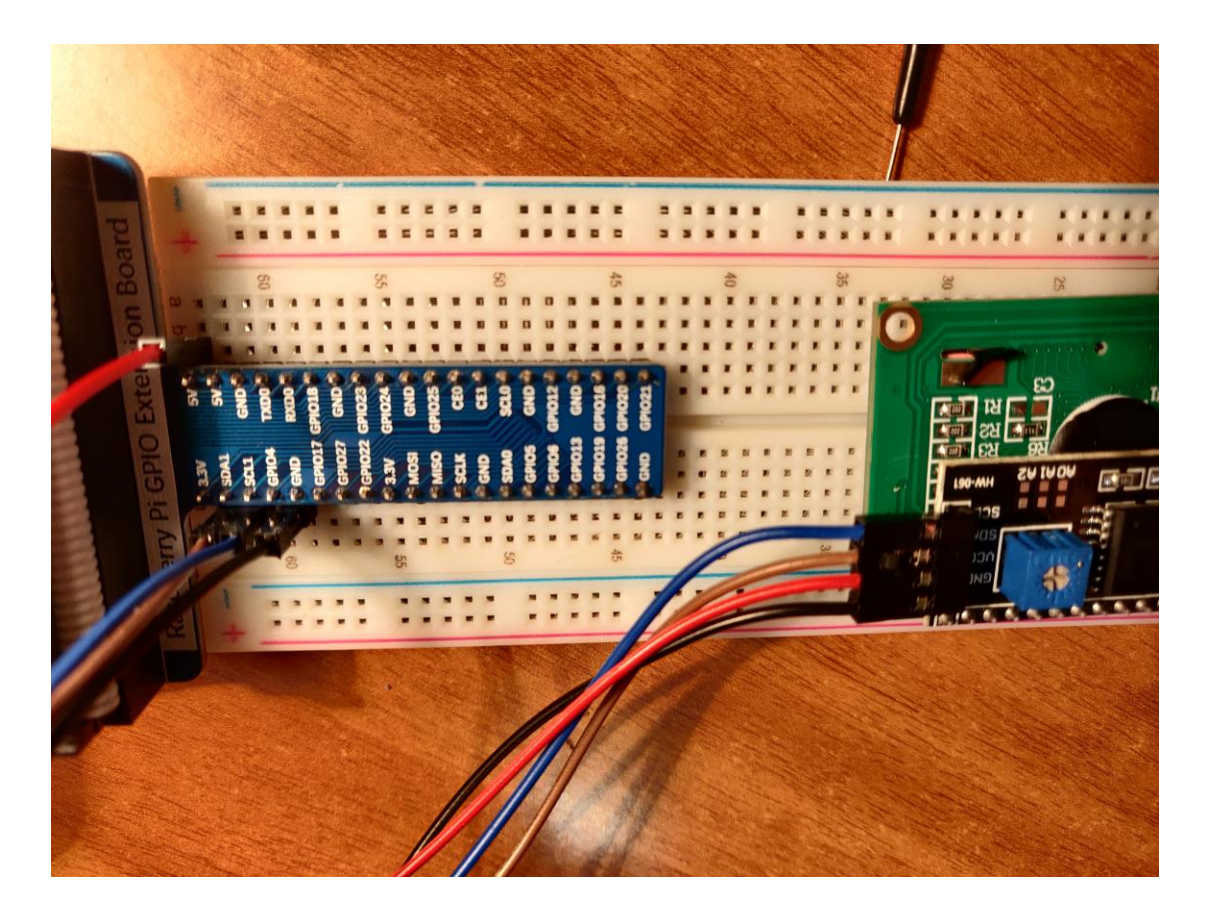

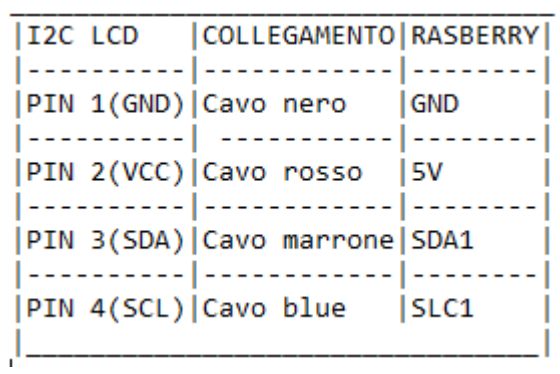

**1.3)RISULTATO FINALE**

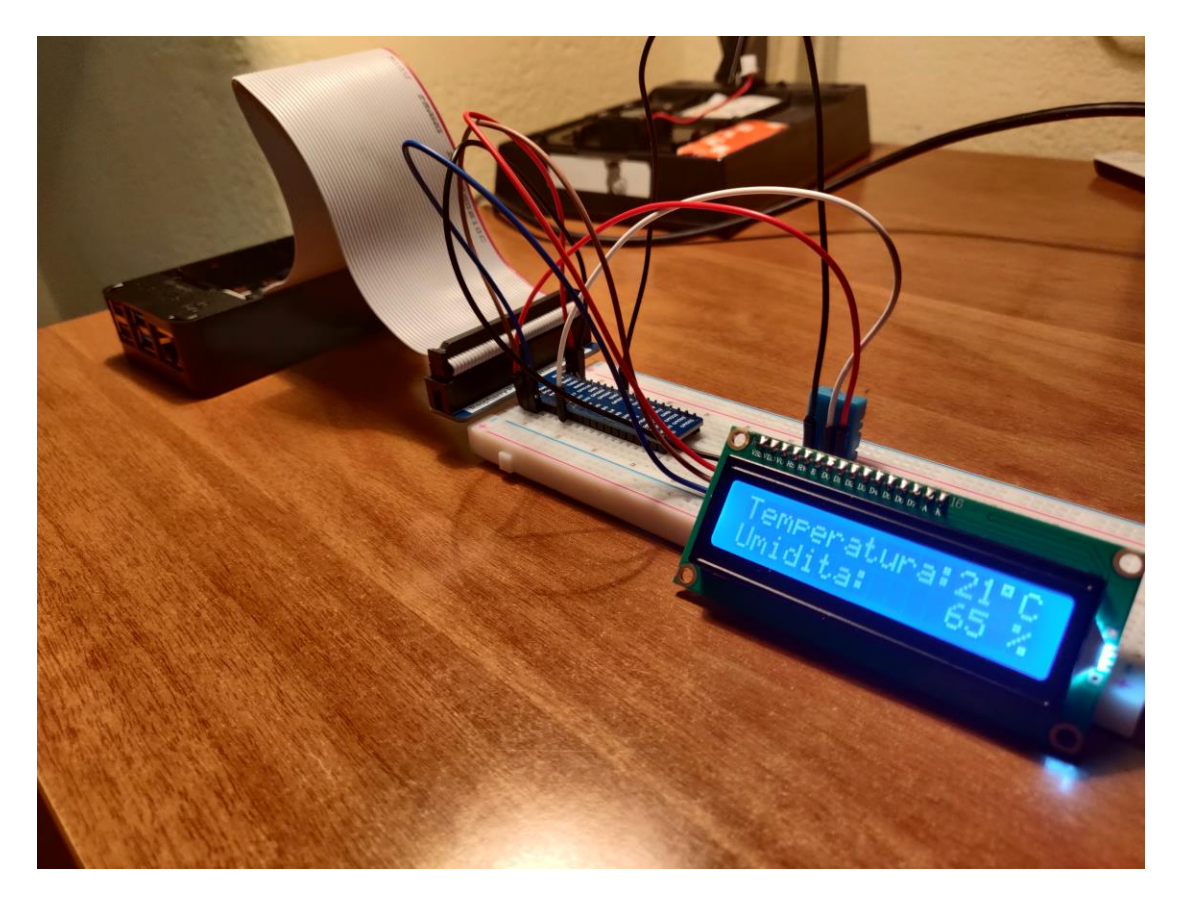

### **2.0)GUIDA AL SOFTWARE**

## **2.1)ABILITARE L'I2C SU Raspberry PI**

Per prima cosa bisogna abilitare l'I2C sul Raspberry PI eseguendo dal terminale il comando:

#### *sudo raspi-config*

Una volta eseguito il comando comparirà il menù di configurazione del Raspberry Pi dove noi andremo a selezionare "**impostazioni avanzate**".

Ora selezioniamo "**I2C attivo/disabilitato caricato automaticamente** " e premiamo invio, usciamo dal menu e **riavviamo il Raspberry per applicare la modifica**.

## **2.2)INSTALLIAMO I2C-TOOLS E SMBUS**

Ora dobbiamo installare un programma chiamato *I2C-tools*, che ci dirà l'indirizzo I2C del display LCD quando è collegato al Pi. Quindi apriamo il terminale ed eseguiamo il comando:

#### *sudo apt-get install i2c-tools*

Terminata l'istallazione del programma, scarichiamo e installiamo *SMBUS*, che fornirà una libreria per python che ci permetterà di avere l'accesso al bus I2C sul Raspberry. Apriamo il terminale ed eseguiamo il comando:

#### *sudo apt-get install python-smbus*

Riavviamo il Raspberry un'altra volta. Con il nostro LCD collegato inseriamo al terminale il comando:

### *i2cdetect -y 1*

cosi da poter identificare l'indirizzo I2C del nostro LCD.

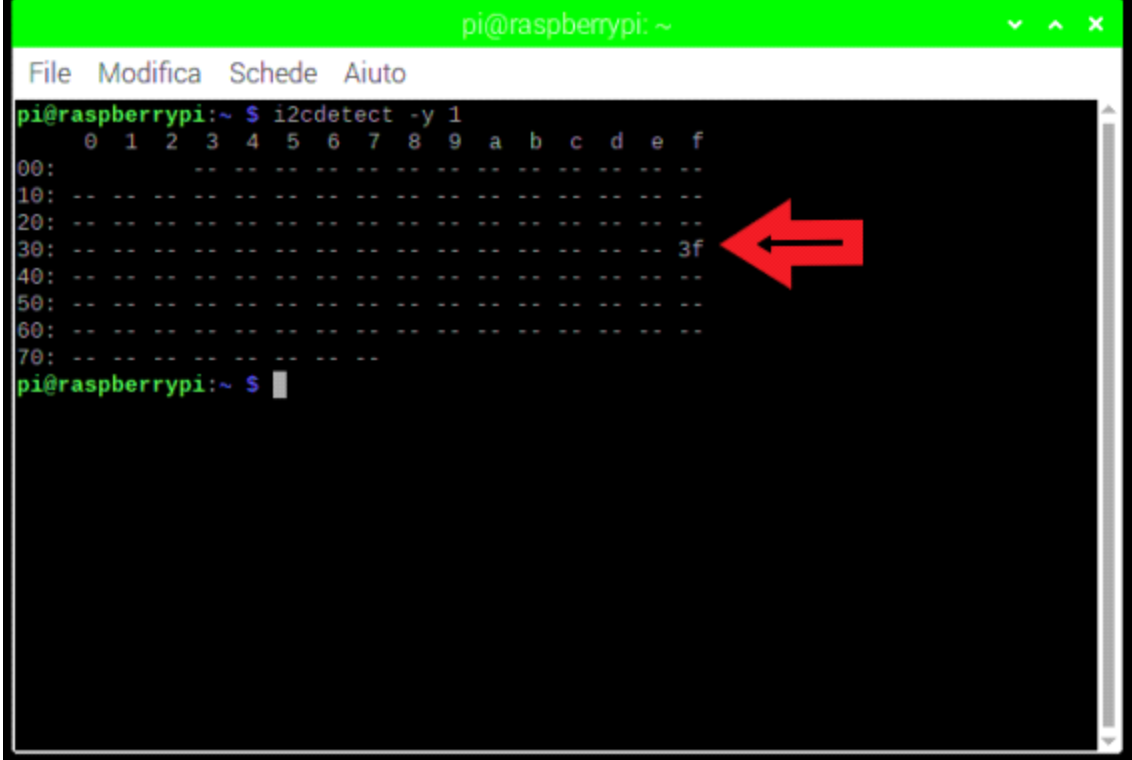

In questo caso l'indirizzo I2C del mio LCD è 3f.

# **2.3)COMMENTO DEL CODICE SORGENTE "Meteo.py"**

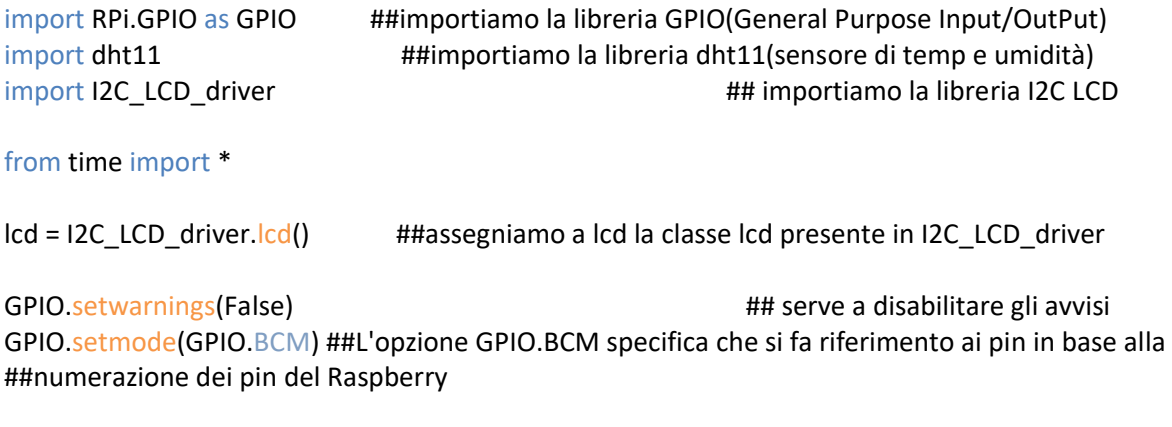

GPIO.cleanup() ## Ripristina tutte le porte di input utilizzate in questo programma

lcd.lcd\_display\_string("mini stazione", 1)

while True:

instanza = dht11.DHT11(pin = 27) ##(pin = pin GPIO) in questo caso il pin del segnale ##del DHT-11 è collegato al GPIO27

risultato = instanza.read() ## Se è presente un segnale dal dht11

# Fahrenheit: # risultato.temperature = (risultato.temperature \* 1.8) + 32

if risultato. is valid():  $# #$  se il segnale è valido stampa sul lcd temp e umidità lcd.lcd\_display\_string("Temperatura:%d%sC" % (risultato.temperature, chr(223)), 1) lcd.lcd\_display\_string("Umidita: %d %%" % risultato.humidity, 2)

## **2.4)AVVIO AUTOMATICO DEL CODICE**

Aggiungiamo il percorso del nostro codice meteo.py al crontab per far sì che si avvii all'accensione. Avviamo il terminale e digitiamo:

#### *crontab -e*

si aprirà l'editor di testo(nano). Alla fine del testo aggiungiamo la posizione del nostro codice:

*@reboot python /home/pi/source/Meteo.py*

**Per salvare le modifiche fare clic su "CTRL-O poi "Y" e infine "CTRL-X".**

### **IDEE DI SVILUPPO FUTURO**

Aggiungere un L'ANEMOMETRO per il controllo della velocità del vento.

Creare un Database.